## Cobalt Digital Inc.

## 9229-QS

# Quad Split Video Processor User Manual

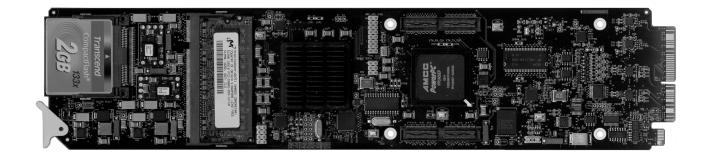

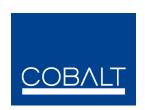

9229-UM Version: 1.2

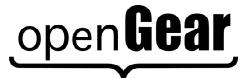

### 9229-QS • Quad-Split Video Processor User Manual

Cobalt Digital Inc. Part Number: 9229-UM

Document Version: 1.2Printed in the United States.

Last Author: CGGPrinting Date: 2/15/2013

The information contained in this manual is subject to change without notice or obligation.

### Copyright

© 2013 Cobalt Digital Inc.. All rights reserved.

Contents of this publication may not be reproduced in any form without the written permission of Cobalt Digital Inc.. Reproduction or reverse engineering of copyrighted software is prohibited.

#### **Patents**

This product is protected by the following US Patents: 4,205,346; 5,115,314; 5,280,346; 5,561,404; 7,034,886; 7,508,455. This product is protected by the following Canadian Patents: 2039277; 1237518; 1127289. Other patents pending.

#### **Notice**

The material in this manual is furnished for informational use only. It is subject to change without notice and should not be construed as commitment by Cobalt Digital Inc.. Cobalt Digital Inc. assumes no responsibility or liability for errors or inaccuracies that may appear in this manual.

#### **Trademarks**

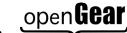

is a registered trademark of Ross Video Limited.

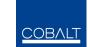

is a registered trademark of Cobalt Digital Inc.

All other product names and any registered and unregistered trademarks mentioned in this
manual are used for identification purposes only and remain the exclusive property of
their respective owners.

## **Important Regulatory and Safety Notices**

Before using this product and any associated equipment, refer to the "**Important Safety Instructions**" listed below to avoid personnel injury and to prevent product damage.

Products may require specific equipment, and/or installation procedures to be carried out to satisfy certain regulatory compliance requirements. Notices have been included in this publication to call attention to these specific requirements.

### **Symbol Meanings**

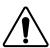

This symbol on the equipment refers you to important operating and maintenance (servicing) instructions within the Product Manual Documentation. Failure to heed this information may present a major risk of damage or injury to persons or equipment.

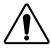

**Warning** — The symbol with the word "**Warning**" within the equipment manual indicates a potentially hazardous situation which, if not avoided, could result in death or serious injury.

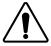

**Caution** — The symbol with the word "**Caution**" within the equipment manual indicates a potentially hazardous situation which, if not avoided, may result in minor or moderate injury. It may also be used to alert against unsafe practices.

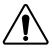

**Notice** — The symbol with the word "**Notice**" within the equipment manual indicates a situation, which if not avoided, may result in major or minor equipment damage or a situation which could place the equipment in a non-compliant operating state.

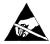

**ESD Susceptibility** — This symbol is used to alert the user that an electrical or electronic device or assembly is susceptible to damage from an ESD event.

### **Important Safety Instructions**

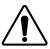

**Caution** — This product is intended to be a component product of the 8321 or equivalent 20-slot frame. Refer to the frame User Manual for important safety instructions regarding the proper installation and safe operation of the frame as well as its component products.

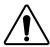

**Warning** — Certain parts of this equipment namely the power supply area still present a safety hazard, with the power switch in the OFF position. To avoid electrical shock, disconnect all A/C power cards from the chassis' rear appliance connectors before servicing this area.

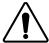

**Warning** — Service barriers within this product are intended to protect the operator and service personnel from hazardous voltages. For continued safety, replace all barriers after any servicing.

This product contains safety critical parts, which if incorrectly replaced may present a risk of fire or electrical shock. Components contained with the product's power supplies and power supply area, are not intended to be customer serviced and should be returned to the factory for repair. To reduce the risk of fire, replacement fuses must be the same time and rating. Only use attachments/accessories specified by the manufacturer.

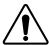

**Warning** —This product includes an "Ethernet Port" which allows this product to be connected to a local area network (LAN). Only connect to networks that remain inside the building. Do not connect to networks that go outside the building.

#### **EMC Notices**

## United States of America FCC Part 15

This equipment has been tested and found to comply with the limits for a class A Digital device, pursuant to part 15 of the FCC Rules. These limits are designed to provide reasonable protection against harmful interference when the equipment is operated in a commercial environment. This equipment generates, uses, and can radiate radio frequency energy and, if not installed and used in accordance with the instruction manual, may cause harmful interference to radio communications. Operation of this equipment in a residential area is likely to cause harmful interference in which case the user will be required to correct the interference at his own expense.

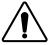

**Notice** — Changes or modifications to this equipment not expressly approved by Cobalt Digital Inc. could void the user's authority to operate this equipment.

#### CANADA

This Class "A" digital apparatus complies with Canadian ICES-003.

Cet appariel numerique de la classe "A" est conforme a la norme NMB-003 du Canada.

#### **EUROPE**

This equipment is in compliance with the essential requirements and other relevant provisions of **CE Directive 93/68/EEC**.

#### INTERNATIONAL

This equipment has been tested to **CISPR 22:1997** along with amendments **A1:2000** and **A2:2002**, and found to comply with the limits for a Class A Digital device.

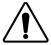

**Notice** — This is a Class A product. In domestic environments, this product may cause radio interference, in which case the user may have to take adequate measures.

#### Maintenance/User Serviceable Parts

Routine maintenance to this Cobalt Digital Inc. product is not required. This product contains no user serviceable parts. If the frame does not appear to be working properly, please contact Technical Support using the numbers listed under the "Contact Us" section on the last page of this manual. All Cobalt Digital Inc. products are covered by a generous 5-year warranty and will be repaired without charge for materials or labor within this period. See the "Warranty and Repair Policy" section in this manual for details.

#### **Environmental Information**

The equipment that you purchased required the extraction and use of natural resources for its production. It may contain hazardous substances that could impact health and the environment.

To avoid the potential release of those substances into the environment and to diminish the need for the extraction of natural resources, Cobalt Digital Inc. encourages you to use the appropriate take-back systems. These systems will reuse or recycle most of the materials from your end-of-life equipment in an environmentally friendly and health conscious manner.

The crossed-out wheeled bin symbol invites you to use these systems.

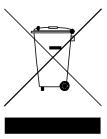

If you need more information on the collection, reuse, and recycling systems, please contact your local or regional waste administration.

You can also contact Cobalt Digital Inc. for more information on the environmental performances of our products.

# **Contents**

| Introduction                                | 1-1  |
|---------------------------------------------|------|
| In This Chapter                             | 1-1  |
| A Word of Thanks                            | 1-1  |
| Overview                                    | 1-2  |
| Features                                    | 1-2  |
| Functional Block Diagrams                   | 1-3  |
| Looping Configuration                       | 1-3  |
| Documentation Terms and Conventions         | 1-4  |
| Installation                                | 2-1  |
| In This Chapter                             | 2-1  |
| Before You Begin                            | 2-2  |
| Static Discharge                            | 2-2  |
| Unpacking                                   | 2-2  |
| Card Overview                               | 2-3  |
| Card-edge LEDs                              | 2-3  |
| Card Installation                           | 2-5  |
| Rear Modules                                | 2-5  |
| Installing the Rear Modules                 | 2-5  |
| Installing the Card                         | 2-6  |
| Cabling                                     |      |
| Looping Rear Module (RM20-9229-C)           |      |
| Ethernet Port Cabling                       |      |
| Ethernet Communication Cabling              |      |
| GPI Cabling                                 |      |
| GPI Cable Connections                       | 2-10 |
| Configuration                               | 2-1  |
| In This Chapter                             | 3-1  |
| Video Format and Reference Configuration    | 3-2  |
| Video Input and Output Configuration        |      |
| Configuring the Video Outputs               |      |
| Configuring the Input Signal Timing Display | 3-4  |
| Signal Loss Alarm Setup                     | 3-5  |
| Ethernet Communication Setup                | 3-6  |
| GPI Communication Setup                     |      |
| GPI Overview                                |      |
| GPI Communication Setup                     |      |
| Loading the Factory Defaults                |      |
| Software Upgrades                           | 3-10 |

| Operation                                   | 4-1  |
|---------------------------------------------|------|
| In This Chapter                             | 4-1  |
| Adjusting the Proc Amp Controls             |      |
| Configuring the Quad Split Sources          |      |
| Assigning Sources to the Quad Split         | 4-3  |
| Applying a Border                           | 4-3  |
| Notes on Timing                             | 4-5  |
| Appendix A. DashBoard Menus                 | 5-1  |
| In This Appendix                            | 5-1  |
| Status Tabs                                 | 5-2  |
| Configuration Menus                         | 5-5  |
| Video Configuration                         |      |
| GPI Configuration                           | 5-7  |
| Ethernet                                    |      |
| Personality                                 |      |
| Load/Save                                   |      |
| Proc Amps Menus                             |      |
| Quad Split Menus                            | 5-11 |
| Appendix B. Specifications                  | 6-1  |
| In This Appendix                            | 6-1  |
| RM20-9229-C Specifications                  |      |
| Appendix C. Service Information             | 7-1  |
| In This Chapter                             | 7-1  |
| Troubleshooting Checklist                   | 7-2  |
| Warranty and Repair Policy                  | 7-3  |
| Contact Cobalt Digital Inc.                 | 7-1  |
| Visit us at the Cobalt Digital Inc. website | 7-1  |

## Introduction

## In This Chapter

This chapter contains the following sections:

- Overview
- 9229-QS Functional Block Diagram
- Documentation Terms and Conventions

#### A Word of Thanks

Congratulations on choosing a **9229-QS Quad-Split Video Processor**. The Cobalt Digital Inc. line includes video decoders and encoders, audio embedders and de-embedders, distribution amplifiers, format converters, and much more. Cobalt Digital Inc. modular conversion gear will meet your signal conversion needs now, and well into the future.

Should you have a question pertaining to the installation or operation of your 9229-QS, please contact us at the numbers listed on the back cover of this manual. Our technical support staff is always available for consultation, training, or service.

### **Overview**

The 9229-QS takes four SDI input streams and can reduce them into four quadrants in a single stream. The 9229-QS has four SDI outputs which can be independently configured to display either the full-screen input or the Quad Split stream. When the output is showing full-screen, all HANC and VANC data, including the embedded audio data on the input is carried through to the output. When the output is showing Quad Split, all HANC and VANC data, including embedded audio, is stripped.

In addition, the RM20-9229-C Rear Module was designed to be used with the 9229-QS to loop its inputs to a system, such as the CrossOver® production switcher, for a multi-viewer application.

GPI control allows external devices to choose which of the input selections, including the Quad Split, will be assigned to the outputs.

#### **Features**

The following features are included for the 9229-QS:

- Compliance with SDI SMPTE 292M (1.485Gbps) and SMPTE 259M (270Mbps)
- Multi-Definition support of popular formats such as 1080i, 720p, 480i, 576i, 1080PsF
- Assign any input, or Black, to any quadrant
- Text overlay to name the four input sources in the Quad Split
- Configure GPIs to trigger any of the outputs or a specific quadrant
- Specify how the input signal timing is reported (relative to the reference or the output)
- Four passive looping inputs
- User selectable card analog reference
- Report status and configuration remotely via the DashBoard Control System<sup>TM</sup>
- Ethernet 10/100 Mbit connectivity for easy upgrades in the field
- Independent Proc-Amp control on outputs
- · Full DashBoard control and monitoring
- Fully compliant with openGear specifications and installs in the 8300 series frames
- 5 year transferable warranty

## **Functional Block Diagrams**

This section provides the functional block diagrams for the 9229-QS.

### **Looping Configuration**

This section includes the block diagram when using the 9229-QS with the RM20-9229-C Rear Module.

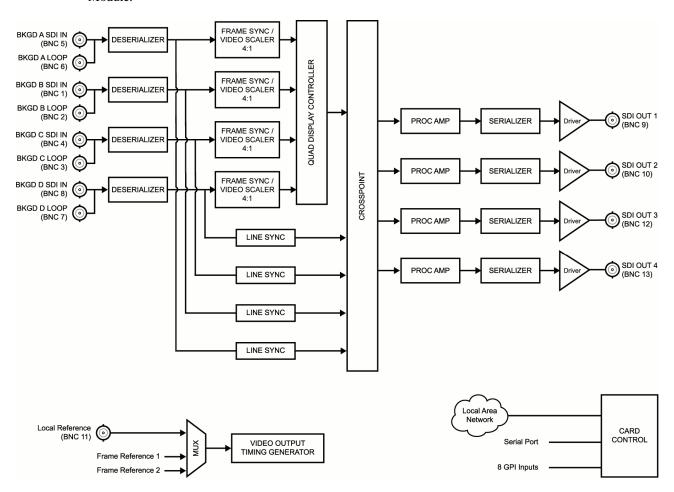

Figure 1.2 9229-QS Block Diagram — RM20-9229-C Rear Module

### **Documentation Terms and Conventions**

The following terms and conventions are used throughout this manual:

- "Operator" and "User" refer to the person who uses the 9229-QS.
- "Board", and "Card" refer to openGear terminal devices within openGear frames, including all components and switches.
- "Looping Rear Module" refers to the RM20-9229-C Rear Module.
- "DashBoard" refers to the DashBoard Control System<sup>TM</sup>.
- "Bkgd" refers to a Background source (A, B, C, or D).
- "UL" refers to the Upper Left quadrant.
- "UR" refers to the Upper Right quadrant.
- "LL" refers to the Lower Left quadrant.
- "LR" refers to the Lower Right quadrant.

## Installation

## In This Chapter

This chapter provides instructions for the basic physical installation and communications setup of your 9229-QS.

The following topics are discussed:

- Before You Begin
- · Card Overview
- Card Installation
- Cabling
- Ethernet Port Cabling
- GPI Cabling

## **Before You Begin**

### **Static Discharge**

Throughout this chapter, please heed the following cautionary note:

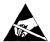

**ESD Susceptibility** — Static discharge can cause serious damage to sensitive semiconductor devices. Avoid handling circuit boards in high static environments such as carpeted areas and when synthetic fiber clothing is worn. Always exercise proper grounding precautions when working on circuit boards and related equipment.

### Unpacking

Unpack each card you received from the shipping container and ensure that all items are included. If any items are missing or damaged, contact your sales representative or Cobalt Digital Inc. directly.

## **Card Overview**

This section provides an overview of the 9229-QS components.

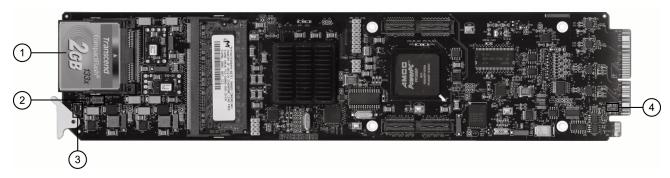

Figure 2.1 Card-edge Components

| 1) CompactFlash™ Card       | 3) JP5, JP6                    |
|-----------------------------|--------------------------------|
| 2) Board Reset Button (SW1) | 4) Reference Termination (JP7) |

#### 1. CompactFlash™ Card

The CompactFlash<sup>TM</sup> card is reserved for future usage.

#### 2. Board Reset Button (SW1)

Pressing this button resets the microprocessor and re-initializes the card. This is a hard reset of the card and settings are not saved. This may cause loss of data and should only be performed as advised by Cobalt Digital Inc. Technical Support.

#### 3. JP5, JP6

These jumpers are not yet implemented and must be left in the default position of **Pin 1** (top) and **Pin 2** (center).

#### 4. Reference Termination (JP7)

**JP7** is a 3-position jumper block used to configure the 75ohm termination on the local analog reference input on **BNC 11** of the RM20-9229-C Rear Module.

■ **Pin 1** (left) + **Pin 2** (center) position — In this position, the analog reference is terminated with an 750hm resistor. This configuration is to be used for point-to-point cabling, or on the last card of a daisy chain topology. This is the default position (**Figure 2.2**).

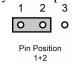

Figure 2.2 JP7 — Default Position

■ Pin 2 (center) + Pin 3 (right) position — In this position, the 75ohm terminator is removed and the analog reference is not terminated. This configuration is used in a daisy chain cabling topology where only the last card needs to be terminated.

### Card-edge LEDs

This section describes the card-edge LEDs. **Figure 2.3** outlines the locations of the card-edge controls.

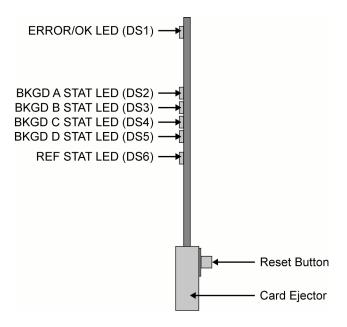

Figure 2.3 Card-edge Controls

Table 2.1 LEDs on the Card-edge

| LED                                                  | Color | Display and Description                                                  |
|------------------------------------------------------|-------|--------------------------------------------------------------------------|
|                                                      | Green | When this LED is green, the card is in normal operation with no errors.  |
| ERROR/OK                                             | Red   | When this LED is red, the card is experiencing internal errors.          |
| Off                                                  |       | When this LED is off, there is no power to the card.                     |
|                                                      | Green | When this LED is green, the Bkgd A video input is valid.                 |
| STAT                                                 | Red   | When this LED is red, the Bkgd A input is not present or is invalid.     |
| 5.105 5                                              | Green | When this LED is green, the Bkgd B video input is valid.                 |
| STAT Red                                             |       | When this LED is red, the Bkgd B input is not present or is invalid.     |
| 5.105 0                                              | Green | When this LED is green, the Bkgd C input is valid.                       |
| STAT                                                 | Red   | When this LED is red, the Bkgd C input is not present or is invalid.     |
| <b>BKGD D</b> Green When this LED is green, the Bkgo |       | When this LED is green, the Bkgd D input is valid.                       |
| STAT                                                 | Red   | When this LED is red, the Bkgd D input is not present or is invalid.     |
| REF STAT                                             | Green | When this LED is green, the reference signal is valid.                   |
| _                                                    | Red   | When this LED is red, the reference signal is not present or is invalid. |

### **Card Installation**

This section provides a brief overview of the required Rear Modules and physical installation of the 9229-QS.

**Note** — The 9229-QS requires either the RM20-9229-C Rear Module and therefore is not compatible with the 8310-BNC frames (frames with the pre-installed 100-BNC fixed backplane).

#### **Rear Modules**

The procedure for installing the Rear Module in your openGear frame is the same regardless of the frame or module used. However, a different module is required depending on the openGear frame you are using. The Rear Module requires four slots in an HPF-9000 or 8321 series 20-slot frame.

#### RM20-9229-C Rear Module

The RM20-9229-C Rear Module provides a passive looping BNC on all four SDI inputs (Bkgd A, B, C, and D). The SDI source signal should be connected to the BNC IN input and if required, the SDI input signal may be propagated to one more downstream equipment using the associated BNC Loop output. Refer to the section "Looping Rear Module RM20-9229-C" for BNC designations and for additional cabling information.

- If you are using the BNC Loop output(s), then the looping SDI cable must drive only one piece of downstream equipment properly terminated with a 75 Ohm load at all time. If the downstream equipment must be disconnected for servicing, it is recommended to first disconnect the cable at the BNC Loop output of the RM20-9229-C Rear Module, otherwise the looping cable without termination will cause signal reflection that will likely corrupt the 9229-QS SDI input signal.
- If you are not using the looping output, then the BNC Loop should be left open without any cable or standalone 75 Ohm termination attached to the BNC.

### **Installing the Rear Modules**

If the Rear Module is already installed, skip this section.

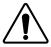

**Caution** — It is not recommended to install this card in the Slots 1,2 combination in an 8310 series frame, or in Slots 1,2, 3, 4 in the 8321 series frames. These combinations provide the least air flow cooling in the frame and the card may overheat if installed in this location.

Use the following procedure to install a Rear Module in 20-slot frame:

- Refer to the frame product manual to ensure that the frame is properly installed according to instructions.
- **2.** (non-current) If you are installing the 9229-QS in an **8310 series frame**, Cobalt Digital Inc. recommends installing the Rear Module in one of the following combinations:
  - Slots 3, 4

• Slots 7, 8

• Slots 5, 6

- Slots 9, 10
- **3.** (non-current) If you are installing the **RM20-9229-QS-B** Rear Module in a **20-slot frame** Cobalt Digital Inc. recommends installing the Rear Module in one of the following combinations:
  - Slots 5, 6, 7, 8
- Slots 13, 14, 15, 16
- Slots 9, 10, 11, 12
- Slots 17, 18, 19, 20
- **4.** If you are installing the **RM20-9229-C** Rear Module in a **20-slot frame**, Cobalt Digital Inc. recommends installing the Rear Module in one of the following combinations:
  - Slots 5, 6, 7, 8
- Slots 13, 14, 15, 16
- Slots 9, 10, 11, 12
- Slots 17, 18, 19, 20
- **5.** Remove the Blank Plates from the rear of the selected card frame slots.
- **6.** Seat the bottom of the Rear Module in the seating slot at the base of the backplane of the frame.
- **7.** Align the top holes of the Rear Module with the screw holes on the top-edge of the frame backplane.
- **8.** Verify that the 9229-QS aligns with the Rear Module before fully tightening any of the slot screws.
- **9.** Using a Phillips screwdriver and the supplied screws, fasten the Rear Module to the backplane. Do not over tighten.
- **10.** Install the supplied BNC label to the rear module.
- **11.** Ensure proper frame cooling and ventilation by having all rear frame slots covered with Rear Modules or Blank Plates.

This completes the procedure for installing a Rear Module in the 20-slot frame.

### Installing the Card

Use the following procedure to install the card in a 20-slot frame:

- **1.** Ensure that the 20-slot frame is properly installed.
- **2.** (non-current) If you are installing the 9229-QS in a **DFR-8310 series frame**, install the card into an odd-numbered slot (e.g. slot 5, 7, or 9.
- **2.** If you are installing the 9229-QS in a **20-slot frame** and depending on the rear module and slot combination you chose for the rear module, install the card into one of the following slots:
  - **RM20-9229-C Rear Module** Install the card in slot 6, 10, 14, or 18.
- **4.** Hold the card by the edges and carefully align the card edges with the slots in the frame.
- **5.** Fully insert the card into the frame until the card is properly seated in the Rear Module.

## **Cabling**

## Looping Rear Module (RM20-9229-C)

The Looping feature is only available for the 9229-QS when using the **RM20-9229-C** Rear Module in a 20-slot frame. Refer to **Figure 2.6** for cabling designations.

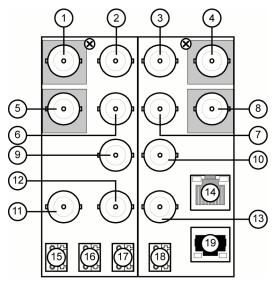

Figure 2.6 RM20-9229-C Cable Connections

| 1) Bkgd B In BNC       | 6) Bkgd A Loop Out BNC | 11) REF IN BNC      | 16) GPI 3,4 Port         |
|------------------------|------------------------|---------------------|--------------------------|
| 2) Bkgd B Loop Out BNC | 7) Bkgd D Loop Out BNC | 12) OUT 3 BNC       | 17) GPI 5,6 Port         |
| 3) Bkgd C Loop Out BNC | 8) Bkgd D In BNC       | 13) OUT 4 BNC       | 18) GPI 7,8 Port         |
| 4) Bkgd C In BNC       | 9) OUT 1 BNC           | 14) Serial COM Port | 19) Ethernet 10/100 Port |
| 5) Bkgd A In BNC       | 10) OUT 2 BNC          | 15) GPI 1,2 Port    |                          |

### Cabling for Looping Rear Modules

Use the following procedure to connect video input and output cables to the Rear Module:

1. Refer to **Table 2.2** for tested cable lengths. Note that other configurations respecting the total cable lengths are possible, but are not listed here.

| Table 2.2 Cablin | ı Lengths f | or the RM20-9229 | -C Rear Module |
|------------------|-------------|------------------|----------------|
|------------------|-------------|------------------|----------------|

| Configuration | Input Cable Length | Loop Cable Length | Total Cable Length |
|---------------|--------------------|-------------------|--------------------|
| 270Mbps       | 145m               | 5m                | 150m               |
| 27 ONISPS     | 5m                 | 145m              | 150m               |
| 1.5Gbps       | 50m                | 4m                | 54m                |
| 1.3666        | 4m                 | 50m               | 54m                |

- **2.** Connect the appropriate input and output sources to the BNC connectors on the Rear Module. You do not need to terminate the Loop BNC(s) if you are not setting up a looping application.
- **3.** To use an external reference source other than the Frame Ref 1 and Frame Ref 2:
  - Connect the reference input source to **REF IN BNC** (item 112 in Fig. 2.6).
  - Configure **JP7** to for the 750hm termination on the local reference. Refer to the section "**Card Overview**" for details.

This completes the procedure for connecting video input and output cables to the Rear Module.

## **Ethernet Port Cabling**

The Ethernet Port on the Rear Module is used to connect to an ethernet network for communications, software upgrades using DashBoard.

This section presents a general overview of the ethernet connection process. The exact steps for connecting your card to your facility via an ethernet network depends on the network requirements of your facility.

**Note** — Contact your IT Department before connecting the card to your facility network to ensure that there are no conflicts. They will provide you with an appropriate value for the IP Address, Subnet Mask, and Gateway for the card.

### **Ethernet Communication Cabling**

In order to properly complete this procedure, you need the following cables and equipment:

Ethernet Cable — This is a standard network CAT-5 cable to connect the card to your facility network. You can use a standard straight-through ethernet cable, with no need for a crossover cable as the card includes an Auto-MDIX ethernet PHY that will switch from straight to crossover automatically as needed. Cobalt Digital Inc. does not supply this cable.

Use the following procedure to connect the card to an ethernet network:

- 1. Ensure that you are running DashBoard Control System version 2.3.0 or higher before proceeding. The DashBoard Control System software and user manual are available to download from the Cobalt Digital Inc. website.
- 2. Connect the card to the same subnet as your DashBoard computer or to a network that has a route to the network your DashBoard computer is on. Refer to the section "Cabling" for the Ethernet 10/100 port location on your Rear Module.
- **3.** Make a note of the IP Address as this information is required when configuring the communication settings for your card.

Network topologies vary greatly between facilities. Contact your IT Department for assistance in connecting your card to the appropriate network at your location.

This completes the procedure for connecting the card to an ethernet network. For information on setting up the ethernet communications for the card, refer to the section "**Ethernet Communication Setup**".

## **GPI Cabling**

The 9229-QS includes eight General Purpose Input (GPI) pins to interface with external equipment. There are eight input pins labeled GPIO 1-8 on the terminal block of the Rear Module (**Figure 2.4**, **Figure 2.5**, or **Figure 2.6**). Ports are pre-configured to be only an input (GPI). Electrically, the ports are setup for contact closure to ground, with a 1Kohm pull-up resistor to +5V, and default to a logical high state.

**Note** — The default state for the GPI/O contacts is active low signaling. If a GPI cable is absent from the Rear Module, no GPI will be triggered and executed inadvertently by the card.

#### **GPI Cable Connections**

The GPI ports are available on four 3-pin WECO® connectors located on the Rear Module. Four 3-pin mating WECO® plugs are provided with the Rear Module. This section provides information for connecting GPI/Tally cables to the installed Rear Modules of the 20-slot frame.

Use the following procedure to cable the rear module for GPIs:

- 1. Locate the GPI ports on the Rear Module. Refer to the Rear Module labeling and Refer to the section "Cabling" for port locations.
- **2.** Wire the GPI ports as follows:
  - The left and right pins are the two GPI signals while the center pin is the common Ground (GND).
  - Refer to **Figure 2.9** for GPI configuration on the Rear Module.

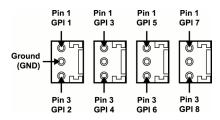

Figure 2.9 RM20-9229-C GPI Connections

This completes the procedure for cabling the rear module for GPIs. For details on setting up the communications for the GPI ports, refer to the section "GPI Communication Setup".

# Configuration

## In This Chapter

This chapter provides instructions for configuring the 9229-QS using the options available in the DashBoard Control System<sup>TM</sup>.

The following topics are discussed:

- Video Format and Reference Configuration
- Video Input and Output Configuration
- Ethernet Communication Setup
- GPI Communication Setup
- · Loading the Factory Defaults
- Software Upgrades

**Note** — Before proceeding, ensure that you are running DashBoard software version 2.3.0 or higher. The DashBoard Control System software and user manual are available to download from the Ross Video website.

## **Video Format and Reference Configuration**

Use the following procedure to configure the video format and reference on the card using DashBoard:

- Display the **Device** tab of the card by double-clicking its status indicator in the **Basic** Tree View.
- **2.** Display the **Video** tab as follows:
  - From the **Device** tab, select the **Config** tab.
  - Select the **Video** tab located at the bottom of the **Config** tab.
- **3.** Select a Reference Input from the **Reference Input** list. You can choose from the following:
  - Frame 1 Select this option to use the reference source connected to the FRAME REF 1 port on the 20-slot frame.
  - Frame 2 Select this option to use the reference source connected to the FRAME REF 2 port on the 20-slot frame.
  - External Select this option to use the external reference source connected to REF IN on the Rear Module.
    - > Use JP7 on the card to enable or disable a 750hm terminator on the External Reference input. Refer to the section "Card Overview" for information on configuring JP7.
- **4.** Select the card output video format from the **Output Format** menu. Ensure that it is the same format as in the input video format.

This completes the procedure for configuring the video format and reference on the card using DashBoard.

**Operating Tip** — Use the **Signal** tab to monitor the Signal status, including the reference and the Background sources. Refer to the section "**Status Tabs**" for more information.

### Video Input and Output Configuration

Keep the following in mind when configuring your video inputs and outputs:

- You can configure any of the four outputs independently to display the Quad Split or any
  of the backgrounds. Note that when a Bkgd source is fed through full screen, the ancillary
  data will also pass.
- The Quad sources can be any of the four Background sources, or an internally generated black.
- The Quad outputs are configured directly from the **Quad Split** tab.
- Each output has a Proc Amp that can adjust parameters such as the black offset and gain.
- All of the outputs can be enabled to add dither, clip to SMPTE black or allow super-black, or clip to SMPTE white or allow super-white.

### **Configuring the Video Outputs**

Use the following procedure to configure your video outputs on the card:

- 1. Display the **Device** tab of the card by double-clicking its status indicator in the **Basic Tree View**.
- **2.** Display the **Video** tab as follows:
  - From the **Device** tab, select the **Config** tab.
  - Select the **Video** tab located at the bottom of the **Config** tab.
- 3. From the Output Setup area, locate the Output BNC you want to configure.
- **4.** Choose an output to configure as follows:
  - **Output 1** Select this field to configure the source on Output 1.
  - **Output 2** Select this field to configure the source on Output 2.
  - Output 3 Select this field to configure the source on Output 3.
  - Output 4 Select this field to configure the source on Output 4.
- **5.** Select the output that you want to assign to the selected Output BNC from the corresponding **Output** field. You can choose between the following:
  - Quad Split Select this option to assign the Quad Split to the selected output.
  - **Bkgd A** Select this option to assign Bkgd A to the selected output.
  - **Bkgd B** Select this option to assign Bkgd B to the selected output.
  - **Bkgd C** Select this option to assign Bkgd C to the selected output.
  - Bkgd D Select this option to assign Bkgd D to the selected output.

- **6.** From the **Dithering** field, select the type of dithering you want to apply to all outputs. You can choose between the following:
  - **Disabled** Select this option to disable the Dithering feature.
  - **Enabled low** Select this option to enable 2 bit dithering.
  - **Enabled medium** Select this option to enable 3 bit dithering.
  - **Enabled high** Select this option to enable 4 bit dithering.
- **7.** Enable the Clip White or Clip Black feature as follows:
  - **Clip at Black** Select this box to enable the card to clip to SMPTE black on all outputs. An unchecked box allows super-black.
  - **Clip at White** Select this box to enable the card to clip to SMPTE white on all outputs. An unchecked box allows super-white.

This completes the procedure for configuring your outputs on the card.

### **Configuring the Input Signal Timing Display**

The **Timing Display** feature enables you to configure how the input signal timing is reported by DashBoard. This information is displayed in the **Bkgd A, B, C,** and **D Timing** fields of the **Signal** tab in the number of clocks and lines. Negative values indicate the input signal timing is earlier than the reference. Positive values indicate the input signal timing is later than the reference. Note that there are 4400 clocks per line when using the 1080i 59.94Hz format.

Use the following procedure to configure the input signal timing for your 9229-QS:

- Display the **Device** tab of the card by double-clicking its status indicator in the **Basic** Tree View.
- **2.** Display the **Personality** tab as follows:
  - From the **Device** tab, select the **Config** tab.
  - Select the **Personality** tab located at the bottom of the **Config** tab.
- **3.** Configure how the signal timing by selecting one of the following options from the **Timing Display** menu:
  - **Relative to Reference** Select this option to display the timing offset values of the SDI inputs and output relative to the selected analog reference as follows:
    - A negative offset value indicates that the SDI signal is earlier than the analog reference.
    - A positive value indicates that the SDI signal is later than the analog reference.
  - **Input to Output** Select this option to display the timing offset values of the SDI BKGD inputs relative to the SDI output of the card as follows:
    - > A negative offset value indicates that the SDI BKGD input signal is earlier than the SDI OUT signal.
    - > A positive value indicates that the SDI BKGD input signal is later than the SDI OUT signal.

This completes the procedure for configuring the input signal timing for your 9229-QS.

### **Signal Loss Alarm Setup**

The **Signal Loss Alarm** feature enables DashBoard to display status alarms when a loss of signal is experienced on the Background input sources. The alarm information displays in the **Signal** tab of DashBoard and on the card-edge LEDs. For more information on the status LEDs, refer to the section "**Card-edge LEDs**".

Use the following procedure to set up the Signal Loss Alarm feature:

- 1. Display the **Device** tab of the card by double-clicking its status indicator in the **Basic Tree View**.
- **2.** Display the **Video** tab as follows:
  - From the **Device** tab, select the **Config** tab.
  - Select the **Video** tab located at the bottom of the **Config** tab.
- 3. Enable or disable the alarms by selecting or deselecting the required boxes in the **Signal** Loss Alarm area as follows:
  - **Bkgd A** Select this box to enable DashBoard to report the status of the Background A input source.
  - Bkgd B Select this box to enable DashBoard to report the status of the Background B input source.
  - **Bkgd C** Select this box to enable DashBoard to report the status of the Background C input source.
  - **Bkgd D** Selecting this box enables DashBoard to report the status of the Background D input source.

This completes the procedure for setting up the Signal Loss Alarm.

## **Ethernet Communication Setup**

To enable the card to perform software upgrades, the card must be configured with valid ethernet settings for the 10/100 Ethernet port on the Rear Module of the card. The settings can be specified manually (**Static**) or may be obtained automatically from a server on your network (**DHCP**).

Use the following procedure to set up ethernet communications for the card:

- Display the **Device** tab of the card by double-clicking its status indicator in the **Basic** Tree View.
- **2.** Display the **Ethernet** tab as follows:
  - From the **Device** tab, select the **Config** tab.
  - Select the Ethernet tab located at the bottom of the Config tab.
- **3.** To obtain network settings automatically:
  - Select **DHCP** from the **Method** drop-down list.
  - To save the new settings, click Apply Changes. Note that clicking Cancel will revert to the previous settings.
- **4.** To manually configure the ethernet settings:
  - Select Static from the Method drop-down list.
  - Enter the IP Address, Subnet Mask, and Default Gateway settings for the card.
  - To save the new settings, click Apply Changes. Note that clicking Cancel will
    revert to the previous settings.

This completes the procedure for setting up ethernet communications for the card.

**Note** — The **Ethernet Status** field in the **Ethernet** tab displays the current status of your connection. Refer to **Table 5.4** for a list of the messages.

## **GPI Communication Setup**

This section explains how to configure communications for GPIs on the card using the menus and options available in DashBoard.

**Note** — The 9229-QS does not support Tallies at this time.

#### **GPI Overview**

When configured as a GPI, a port behaves as an input, and can be used to trigger actions such as switching between the Quad Split display or full-screen BKGD input display. A push-button switch, or an ON-OFF switch, may be directly connected between the port and the adjacent ground pin. Alternatively, a external device may drive a low level. Minimum pulse duration is 1ms, anything shorter will be filtered out.

### **GPI Communication Setup**

You can configure the GPI to control the display configuration. Each output can be set to display the Quad Split, a Bkgd source, or to cycle through the sources each time the specific GPI/Tally is triggered.

**Note** — Each GPI should be set to a different function. Setting more than one GPI to the same function can cause unexpected behavior. Multiple GPIs can be set to None at the same time.

Use the following procedure to configure remote control for GPIs:

- 1. Display the **Device** tab of the card by double-clicking its status indicator in the **Basic Tree View**.
- 2. Display the GPI/Tally tab as follows:
  - From the **Device** tab, select the **Config** tab.
  - Select the **GPI/Tally** tab located at the bottom of the **Config** tab.
- **3.** Assign a transition event to a GPI/Tally by selecting the function from the **Function** drop-down list to the required GPI/Tally. Choose from the following:
  - **None** Select this option to not assign a function to the selected GPI/Tally. The Polarity setting is ignored. This is the default setting.
  - Output xx Quad Selecting this option causes the specified output, where xx represents the output, to display the Quad Split when the GPI is triggered.
  - Output xx Bkgd # Selecting this option causes the specified output, where xx represents the output, to display the specified full-screen input when the GPI is triggered.
  - Output xx Cycle Selecting this option causes the specified output, where xx represents the output, to cycle through the Quad Split and full-screen inputs when the GPI is triggered.

- **yy Quad Black** Selecting this option causes the specified quadrant, where **yy** represents the quadrant (UL, UR, LL, and LR), to show black when the GPI is triggered.
- **yy Quad Bkgd #** Selecting this option causes the specified quadrant, where **yy** represents the quadrant, to show the specified Bkgd source when the GPI is triggered.
- **yy Quad Cycle** Selecting this option causes the specified quadrant, where **yy** represents the quadrant, to cycle through Black and the four inputs when the GPI is triggered.
- **4.** Select a Polarity for the GPI from the **Polarity** column. Choose from the following:
  - **High/Rising** Select this option to have the GPI triggered on a static High level, or on a Low-to-High pulse.
  - **Low/Falling** Select this option to have the GPI triggered on a static Low level or on a High-to-Low pulse. This is the default setting.

This completes the procedure for configuring remote control for GPIs.

## **Loading the Factory Defaults**

If required, the card menu parameters can be reset to the factory default values using the option available in the **Load/Save** tab.

**Note** —Ethernet settings, reference input selection, and the output formats are not reset using this method.

Use the following procedure to reset the card to the factory default configuration in DashBoard:

- 1. Display the **Device** tab of the card by double-clicking its status indicator in the **Basic Tree View**.
- **2.** Display the **Load/Save** tab as follows:
  - From the **Device** tab, select the **Config** tab.
  - Select the **Load/Save** tab located at the bottom of the **Config** tab.
- **3.** From the **Global Settings** area, click **Load Factory Defaults** to display the **Confirm** dialog.
- **4.** Press **Yes** to load the factory default values for all menu parameters, or **No** to cancel the load and close the dialog.

This completes the procedure for resetting the card to the factory default configuration in DashBoard.

## **Software Upgrades**

The card can be upgraded in the field using the 10/100 Ethernet port on the Rear Module and using the options available in DashBoard. Refer to the section "Ethernet Communication Setup" for setting up ethernet communications.

Use the following procedure to upgrade the software on a card:

- 1. Contact Technical Support for the latest software version file.
- 2. Display the **Device** tab of the card by double-clicking its status indicator in the **Basic Tree View**.
- **3.** From the **Device** tab, click **Upload** to display the **Select file Upload** dialog.
- **4.** Navigate to the \*.bin file you wish to upload.
- 5. Click Open.
- **6.** If you are upgrading a single card, click **Finish** to start the upgrade. Proceed to step 8.
- **7.** If you are upgrading multiple cards:
  - Click **Next** > to display the **Select Destination menu**. This menu provides a list of the compatible cards based on the card selected in step 2.
  - Specify the card(s) to upload the file to by selecting the check box(es) for the cards you wish to upload the file to.
  - Verify that the card(s) you wish to upload the file to. The **Error/Warning** fields indicate any errors, such as incompatible software or card type mismatch.
  - Click Finish.
- **8.** Monitor the upgrade.
  - A Upload Status dialog enables you to monitor the upgrade process.
  - Note that if the ethernet connection is invalid, such as the ethernet cable is unplugged
    from the card rear module, the card uses the internal frame communication bus for
    the upload process resulting in a longer upgrade process.
  - The card reboots automatically once the file is uploaded. The card is temporarily taken offline.
  - The reboot process is complete once the status indicators for the Card State and Connection return to their previous status.

**Operating Tip** — If you are running DashBoard v2.3 or lower, you must click **Reboot** in the **Device** tab to complete the upgrade process.

This completes the procedure for upgrading the software on a card.

### Troubleshooting

If you encounter problems when upgrading your card software, verify the following:

- Your network settings on the card are valid. Refer to **Table 5.4** for a list of settings.
- Ethernet cable is properly connected if you are uploading the file via a network connection.
- The file you are attempting to load is a \*.bin file that is for the card you are upgrading.

# **Operation**

# In This Chapter

This chapter provides a summary of the operational features, such as Proc Amp controls and assigning input sources to the Quad Split.

The following topics are discussed:

- Adjusting the Proc Amp Controls
- Configuring the Quad Split Sources
- Notes on Timing

**Notes** — Before proceeding, ensure that you are running DashBoard software version 2.3.0 or higher. The DashBoard Control System software and user manual are available for download from the Ross Video website.

### **Adjusting the Proc Amp Controls**

Each output on the card has a Proc Amp that can adjust the black offset, the video gain, the chroma gain and the CB gain. This section briefly outlines how to adjust the options available in the **Proc Amp** tab.

Use the following procedure to adjust an output using a Proc Amp:

- Display the **Device** tab of the card by double-clicking its status indicator in the **Basic** Tree View.
- **2.** Select an output signal to adjust as follows:
  - Select the **Proc Amps** tab.
  - Select the **Output** tab for the output signal you want to adjust. The **Output** tabs are located at the bottom of the **Proc Amps** tab.
- **3.** Select the **Enable** box to ensure the color adjustments are applied. The **Enable** box must be selected in order for any color correction to take effect on the selected output.
- **4.** Adjust the **Video Gain** of the card video outputs as follows:
  - Use the Video Gain slider to adjust the amount of Video Gain you want to apply.
     Increasing overall gain causes an increase in contrast while also making colors more saturated and vivid. Decreasing overall gain causes a decrease in contrast while desaturating colors.
- **5.** Adjust the **Chroma Gain** of the card video outputs as follows:
  - Use the **Chroma Gain** slider to adjust the chrominance video signal components (Cr and Cb) simultaneously. Increasing the chroma gain value causes the video signal colors to become increasingly saturated and more vivid. Decreasing the chroma gain value de-saturates color from the video signal until it is black and white.
- **6.** Adjust the **CB Gain** of the card video outputs as follows:
  - Use the CB Gain slider to adjust the Cb component of the chrominance video signal.
     Increasing the Cb Gain value causes the video signal colors to become increasingly saturated with blue. Decreasing the Cb Gain value desaturates blue from the video signal.
- 7. Adjust the **Black Offset** of the card video outputs as follows:
  - Use the Black Offset slider to adjust the Black Offset you want to apply. Increasing
    the Black Offset value causes a lightening effect. Decreasing the Black Offset value
    causes a darkening effect.

**Operating Tip** — To reset the Proc Amp settings to the default values, click **Reset** and then **Yes** in the **Confirm** dialog box.

This completes the procedure for adjusting an output using a Proc Amp.

### Configuring the Quad Split Sources

This section briefly describes how to set up your Quad Split sources using the **Quad Split** tab in DashBoard. From the **Quad Split** tab, you can assign any input to any quadrant and add a text label to display at the bottom of the applicable quadrant. All active video content will be visible, including the 480i Line 21 content. Note that when a loss of input in a quadrant occurs, the 9229-QS fills that quadrant with a blue pattern.

**Note** — The ancillary data (HANC and VANC) of the Quad Split is empty but filled with valid black.

#### **Assigning Sources to the Quad Split**

Use the following procedure to assign sources to a Quad Split quadrant:

- Display the **Device** tab of the card by double-clicking its status indicator in the **Basic** Tree View.
- 2. From the **Device** tab, select the **Quad Split** tab.
- 3. Select the Video/Label tab.
- **4.** Select the quadrant you wish to configure.
- **5.** Assign a video source to the specific quadrant by selecting an option from the corresponding drop-down menu. Choose from the following:
  - **Black** Select this option to assign black to the specific quadrant.
  - **Bkgd A** Select this option to assign the Bkgd A input to the specific quadrant.
  - **Bkgd B** Select this option to assign the Bkgd B input to the specific quadrant.
  - **Bkgd C** Select this option to assign the Bkgd C input to the specific quadrant.
  - **Bkgd D** Select this option to assign the Bkgd D input to the specific quadrant.
- **6.** To apply a text label to the quadrant:
  - Locate the Source Label area of the Quad Split tab.
  - Enter a text label in the applicable text box for the input source.
  - Press **Enter** on your keyboard to apply the new text.

This completes the procedure for assigning sources to the Quad Split.

#### Applying a Border

The Color/Border feature allows you to set the color (RGB format), transparency, and overall thickness of the border that is applied to the specified source. Borders are created from the outside edge of the quadrant and expand inward. The border is applicable to the specified source and not a specific quadrant.

Use the following procedure to adjust the border of a quadrant source:

- Display the **Device** tab of the card by double-clicking its status indicator in the **Basic** Tree View.
- 2. From the **Device** tab, select the **Quad Split** tab.
- 3. Select the Color/Border tab.
- **4.** Select the source you wish to configure a border for.
- **5.** Adjust the color of the border as follows:
  - Use the **Red** slider to adjust the amount of red that is mixed in the border of the specified source. Note that 0 has no intensity, and 255 has full intensity.
  - Use the **Green** slider to adjust the amount of green that is mixed in the border of the specified source. Note that 0 has no intensity, and 255 has full intensity.
  - Use the **Blue** slider to adjust the amount of blue that is mixed in the border of the specified source. Note that 0 has no intensity, and 255 has full intensity.
- **6.** Use the **Trans** slider to adjust the transparency of the border, around the specified source, from opaque (0%) to fully transparent (100%)
- 7. Use the **Border** slider to adjust the thickness of the border in pixel units. Notice that as you adjust the thickness of the border, it expands inwards from the edge of the quadrant. A value of 0 removes the border. For best results, it is recommnded to increase the border width in increments of 2 pixels.

This completes the procedure for adjusting the border of a quadrant source.

### **Notes on Timing**

This section provides additional information on the timing features of the 9229-QS:

- An external black burst or tri-level reference source must be received by the card. The
  card will not output video unless either the frame-based Frame Ref 1 or Frame Ref 2
  reference, or the Rear Module REF IN BNC (BNC 9) is used.
- On the current software release, SDI output timing of the card is currently fixed at 0.5 line after the selected analog reference. For example, when using a 1080i output format, the **Output Timing** field in the **Signal** tab will be +2200 clocks because the output timing measurement is relative to the selected analog reference.
- Each video input has a line sync that can support a full line of SD or HD video including horizontal blanking.
- When showing full screen BKGD inputs (no Quad Split), line syncs are used and all BKGD video inputs must be timed within +/- 0.5 line offset from the selected analog reference. Exceeding this tolerance will result in shifting the full screen output display by one or several lines.
- When using Quad Split, frame syncs are used and the BKGD video inputs do not need to be timed to the selected analog reference. The video scaling requires a frame store operation and the BKGD inputs will be delayed by up to one frame before being displayed in the Quad Split quadrants.
- All of the video outputs must be the same video format as the video inputs. If the formats
  do not match, the card reports an error in the DashBoard Signal Status area and on the
  card-edge LEDs.
- When using Quad Split, inputs that are mis-timed will be aligned to the next frame boundary.
- By default, DashBoard displays output timing relative to the reference. Signal timing is reported in Clocks and Lines.
- Use the Timing Display option in the **Personality** tab to configure how DashBoard displays the input signal timing. You can choose to report the timing as relative to the output or relative to the reference.

# Appendix A. DashBoard Menus

### In This Appendix

The DashBoard Control System enables you to monitor and control openGear frames and cards from a computer. DashBoard communicates with other cards in the 20-slot frames through a MFC-8300 Series Network Controller Card. This controller card is required in order to use DashBoard to monitor the 9229-QS. Refer to the *MFC-8300 Series User Manual* for details.

This appendix briefly summarizes the menus, items, and parameters available from the DashBoard Control System<sup>TM</sup> for the 9229-QS. Default values are noted with an asterisk (\*).

The following topics are discussed:

- · Status Tabs
- Configuration Menus
- Proc Amps Menus
- Quad Split Menus

**Note** — Before proceeding, ensure that you are running DashBoard software version 2.3.0 or higher. The DashBoard Control System software and user manual are available to download from the Ross Video website (www.opengear.tv).

### **Status Tabs**

The following table summarizes the read-only information displayed in the **Status** tabs.

Table 5.1 Status Menu Functions

| Tab Title               | Item             | Parameters                      | Description                                                                                 |
|-------------------------|------------------|---------------------------------|---------------------------------------------------------------------------------------------|
|                         | Product          | 9229-QS                         |                                                                                             |
|                         | Supplier         | Cobalt Digital Inc.             |                                                                                             |
| Product (Read-          | Board Rev        | ##                              |                                                                                             |
| only)                   | Serial Number    | ##########                      |                                                                                             |
|                         | Software Rev     | #.# build ###                   | Indicates the software and build versions                                                   |
|                         | Firmware Rev     | ##.##                           | Indicates the FPGA version number                                                           |
|                         | Voltage (V)      | #                               | Supply Voltage, in Volts                                                                    |
|                         | Current (A)      | #                               | Current consumption of card in Amperes                                                      |
|                         | Power (W)        | #                               | Power consumption of card in Watts                                                          |
|                         | Rear Module      | #                               | Indicates the type of Rear Module in the slot                                               |
|                         | FPGA Core Temp   | ##C* / ##F                      | FPGA core temperature                                                                       |
|                         | CPU Headroom     | x.xx / y.yy / z.zz <sup>†</sup> | CPU Load average                                                                            |
|                         | RAM Available    | ## / ## MB                      | Memory Used / Total Memory                                                                  |
| Hardware<br>(Read-only) | CF Card Status   | #.## of 2.0 GB used             | Displays the amount of memory used on the CompactFlash card                                 |
|                         |                  | Missing                         | CompactFlash card is not present                                                            |
|                         |                  | Unreadable                      | An error has occurred, such as incompatible CompactFlash card, or an error reading the card |
|                         |                  |                                 | Displays RAM memory usage where:                                                            |
|                         |                  |                                 | • x represents the memory in use                                                            |
|                         | Playout RAM      | x/y/zMB                         | • <b>y</b> represents the memory cache from previously loaded files                         |
|                         |                  |                                 | • z represents the total playout memory                                                     |
| Signal<br>(Read-only)   | Reference Status | Green - OK                      | Valid reference signal                                                                      |

<sup>\*</sup>A warning is displayed in DashBoard when the FPGA Core Temperature reaches 85°C. If the temperature reaches 110°C, the card will automatically shut down to avoid permanent damage and will have to be reset, rebooted, or power cycled to resume normal operation.

<sup>&</sup>lt;sup>†</sup>The CPU Load average is displayed in the following format where x.xx represents in the last minute, y.yy represents the last five minutes and z.zz is the last fifteen minutes.

| Tab Title         | Item             | Parameters                     | Description                                                                                                    |
|-------------------|------------------|--------------------------------|----------------------------------------------------------------------------------------------------|
|                   |                  | Red - No reference             | No signal detected on selected reference input                                                                                                    |
|                   |                  | Red - Reference Unlocked       | Signal detected, but not locked (or lock lost)                                                                                                    |
|                   |                  | Red - Invalid Reference        | Signal detected, but incompatible with the current video mode                                                                                                    |
|                   |                  | Unknown                        | No signal present, or format is not recognized                                                                                                    |
|                   |                  | 480i 59.94                     | Composite NTSC reference detected                                                                                                    |
|                   |                  | 720p 59.94                     |                                                                                                    |
|                   |                  | 1080i 59.94                    | Tri-level sync at 59.94Hz detected                                                                                                    |
|                   | Reference Format | 576i 50                        | Composite PAL reference detected                                                                                                    |
|                   |                  | 720p 50                        |                                                                                                    |
|                   |                  | 1080i 50                       | Tri-level sync at 50Hz detected                                                                                                    |
|                   |                  | 1080PsF 24                     | Progressive segmented frames at 24Hz                                                                                                    |
|                   |                  | 1080PsF 23.98                  | Progressive segmented frames at 23.98Hz                                                                                                    |
|                   |                  | Green - OK                     | Normal operation                                                                                                    |
|                   |                  | Green - Alarm Suppressed       | An alarm condition exists but is silenced                                                                                                    |
|                   | Bkgd A Status    | Yellow - Incompatible format   | Signal present but format does not match the video output format configuration of the card                                                                                     |
|                   |                  | Red - No signal                | No signal present on the input                                                                                                    |
|                   | Bkgd B Status    | Same parameters as above       |                                                                                                    |
|                   | Bkgd C Status    | Same parameters as above       |                                                                                                    |
| Signal (Read-     | Bkgd D Status    | Same parameters as above       |                                                                                                    |
| only)             | Bypass Relay     | Green - Normal (not in bypass) | Video is being routed through the card; Quad<br>Split may be active                                                                                                    |
|                   |                  | IRed - Active (in hypace)      | BKGD A bypasses the card and is looped passively on Output 1 through the relay                                                                                                 |
|                   | Timing Display   | Relative to Reference          | The <b>BKGD Timing</b> fields display the timing values relative to the selected analog reference                                                                              |
|                   |                  | Input to Output                | The <b>BKGD Timing</b> fields display the timing values relative to the SDI output of the card                                                                                 |
|                   | Bkgd A Timing    |                                | Indicates the timing of the BKGD A input signal relative to the reference signal or relative to the output as specified in the <b>Timing Display</b> feature where 1 clock is: |
|                   |                  |                                | • 1 period of 27MHz (SD), or                                                                                                    |
|                   |                  |                                | • 1 period of 148.x MHz (HD)                                                                                                    |
|                   |                  | Green status                   | Indicates that the timing is within the specified range for the card                                                                                                    |
| 229-QS User Mar   | ual • (V 1.2)    |                                | Appendix A. DashBoard Menus • 5-                                                                                                    |
| LES QU USCI IVIAI | (¥ 1.2)          |                                | Appoint A. Dashibuaru menus • 3                                                                                                    |
| -                 |                  |                                |                                                                                                    |

| Tab Title | Item          | Parameters               | Description                                                                                                    |
|-----------|---------------|--------------------------|----------------------------------------------------------------------------------------------------|
|           |               | Yellow status            | Indicates that the card is operating outside the specified line sync range. You may encounter vertical shifts and/or missing ancillary data when viewing at full-screen. |
|           |               | Gray status              | Indicates the absence of an input signal. Verify that the cable is properly secured to the rear module.                                                                  |
|           | Bkgd B Timing | Same parameters as above |                                                                                                    |
|           | Bkgd C Timing | Same parameters as above |                                                                                                    |
|           | Bkgd D Timing | Same parameters as above |                                                                                                    |
|           | Output Timing | ## clocks ## lines       | Indicates the timing of the output signals relative to the reference                                                                                                    |

# **Configuration Menus**

This section briefly summarizes the options and tabs available in the **Config** tab.

### **Video Configuration**

The following table summarizes the Video tab options available in Dashboard.

Table 5.2 Video Tab Options

| Menu               | Item            | Parameters                | Description                                                                            |
|--------------------|-----------------|---------------------------|----------------------------------------------------------------------------------------|
|                    |                 | Frame 1*                  | The card is using Frame Reference 1                                                    |
|                    |                 | Frame 2                   | The card is using Frame Reference 2                                                    |
|                    | Reference Input | External                  | The card is using the reference input on:  • BNC 11 (RM20-9229-C Rear Module)          |
|                    |                 | 480i 59.94                |                                                                                        |
| Reference<br>Setup |                 | 720p 59.94                |                                                                                        |
| Setup              |                 | 1080i 59.94               |                                                                                        |
|                    | Outrest Farmer  | 576i 50                   | Specifies the format of the output signal of the                                       |
|                    | Output Format   | 720p 50                   | card                                                                                   |
|                    |                 | 1080i 50                  |                                                                                        |
|                    |                 | 1080PsF 24                |                                                                                        |
|                    |                 | 1080PsF 23.98             |                                                                                        |
|                    |                 | Quad Split*               | Output 1 displays the Quad Split as configured using the options in the Quad Split tab |
|                    |                 | Bkgd A                    | Output 1 displays the Bkgd A source                                                    |
| Output Setup       | Output 1        | Bkgd B                    | Output 1 displays the Bkgd B source                                                    |
|                    |                 | Bkgd C                    | Output 1 displays the Bkgd C source                                                    |
|                    |                 | Bkgd D                    | Output 1 displays the Bkgd D source                                                    |
| Output Setup       | Output 2        | Same parameters as above. | The default setting is Quad Split.                                                     |
|                    | Output 3        | Same parameters as above. | The default setting is Bkgd A.                                                         |
|                    | Output 4        | Same parameters as above. | The default setting is Bkgd B.                                                         |
|                    | Dithering       | Disabled*                 | Dithering is disabled                                                                  |
|                    |                 | Enabled - low             | Dithering is enabled and set to 2bits                                                  |

| Menu        | Item           | Parameters               | Description                                                                                 |
|-------------|----------------|--------------------------|---------------------------------------------------------------------------------------------|
|             |                | Enabled - medium         | Dithering is enabled and set to 3bits                                                       |
|             |                | Enabled - high           | Dithering is enabled and set to 4bits                                                       |
|             | Clim at Dlask  | Check box is selected    | SuperBlack is clipped on all outputs                                                        |
|             | Clip at Black  | Check box is unselected* | SuperBlack is not clipped                                                                   |
|             | Climat William | Check box is selected    | SuperWhite is clipped on all outputs                                                        |
|             | Clip at White  | Check box is unselected* | SuperWhite is not clipped                                                                   |
|             | Bkgd A         | Check box is selected*   | An alarm is triggered when a missing or an invalid signal is detected on the BKGD A input   |
| Signal Loss |                | Check box is unselected  | The alarm is suppressed when a missing or an invalid signal is detected on the BKGD A input |
| Alarm       | Bkgd B         | Same parameters as above |                                                                                             |
|             | Bkgd C         | Same parameters as above |                                                                                             |
|             | Bkgd D         | Same parameters as above |                                                                                             |

### **GPI Configuration**

The menu items available in the **GPI/Tally Setup** tab enable you to configure the functions and polarity of each GPI connected to the 9229-QS.

Table 5.3 GPI/Tally Setup Menu Items

| Menu        | Item     | Parameter             | Description                                                                                                    |
|-------------|----------|-----------------------|----------------------------------------------------------------------------------------------------|
|             |          | None*                 | The port is not configured and the GPI has no effect                                                                                                    |
|             |          | Output # - Quad Split | When triggered, the specified output displays the Quad Split                                                                                                    |
|             |          | Output # - Bkgd #     | When triggered, the specified output displays the specified Bkgd source at full-screen                                                                                                    |
|             | Function | Output # - Cycle      | On each trigger, the output will cycle through the possible Bkgd sources, and the Quad Split                                                                                                    |
|             |          | # Quad - Black        | The specified quadrant displays black when the GPI is triggered                                                                                                    |
| GPI/Tally # |          | # Quad - Bkgd #       | The specified quadrant displays the selected Bkgd source when the GPI is triggered                                                                                                    |
|             |          | # Quad - Cycle        | The specified quadrant output cycles through the available input sources and black when the GPI is triggered                                                                                             |
|             | Polarity | High/Rising           | Sets the polarity of the edge or level trigger. In<br>the case of edge trigger, a Low-to-High<br>transition starts the function. In the case of level<br>trigger, a high level starts the function.      |
|             |          | Low/Falling*          | Sets the polarity of the edge or level trigger. In<br>the case of the edge trigger, a High-to-Low<br>transition starts the function. In the case of a<br>level trigger, a low level starts the function. |

#### **Ethernet**

The **Ethernet** tab enables you to set up ethernet communications on the 9229-QS.

Table 5.4 Ethernet Tab Items

| Menu     | Item                        | Parameter      | Description                                                                                                    |
|----------|-----------------------------|----------------|----------------------------------------------------------------------------------------------------|
|          |                             | Static         | User manually supplies the Ethernet Setup settings                                                                                                |
|          | Method                      | DHCP*          | Automates the assignment of the Ethernet settings                                                                                                 |
|          | IP Address                  | ##.#.#.##      | The IP Address for the card                                                                                                    |
|          | Subnet Mask                 | ###.#.#.#      | The subnet mask for the card                                                                                                    |
|          | Default Gateway             | ##.#.#.#       | The gateway for communication outside of the local area network (LAN)                                                                             |
|          | Apply Changes               |                | Applies and saves any changes made to the <b>Ethernet Settings</b>                                                                                |
|          | Cancel                      |                | Cancels any setting changes and resets the <b>Ethernet Settings</b> to the previous values                                                        |
| Ethernet |                             | ок             | Ethernet communications for the card are valid                                                                                                    |
|          |                             | Link Down      | Ethernet communications for the card are invalid. The ethernet cable may be disconnected from the rear module or the network may be down.         |
|          | Ethernet Status             |                | The following conditions are occurring:                                                                                                    |
|          | Ethernet Status             |                | • The <b>Method</b> is set to <b>DHCP</b> .                                                                                                    |
|          |                             | No IP Address  | <ul> <li>The ethernet cable connected to card rear<br/>module is securely connected.</li> </ul>                                                   |
|          |                             |                | <ul> <li>A valid IP Address is no longer available. The<br/>DHCP server may be down or is still powering<br/>up after a loss of power.</li> </ul> |
|          | MAC Address (read-<br>only) | ##:##:##:##:## | The MAC Address for the card                                                                                                    |

### **Personality**

The menu items available in the **Personality** tab enable you to configure how signal timing is reported in DashBoard.

Table 5.5 Personality Tab Items

| Menu           | Item | Parameter              | Description                                                                                                    |
|----------------|------|------------------------|----------------------------------------------------------------------------------------------------|
| Timina Diaulau |      | Relative to Reference* | The <b>BKGD A, B, C, D Timing</b> fields in the <b>Signal</b> tab display the timing values relative to the selected analog reference |
| Timing Display |      | Input to Output        | The <b>BKGD A, B, C, D Timing</b> fields in the <b>Signal</b> tab display the timing values relative to the SDI output of the card    |

#### Load/Save

The menu items available in the **Load/Save** tab enable you to reset menu parameters for the card to the factory default values.

Table 5.6 Load/Save Tab Items

| Menu               | Item                     | Parameter | Description                                                                                                    |
|--------------------|--------------------------|-----------|----------------------------------------------------------------------------------------------------|
| Global<br>Settings | Load Factory<br>Defaults |           | Resets all DashBoard parameters and values (excluding ethernet, reference, and output format settings) to the factory default values |

## **Proc Amps Menus**

The following table summarizes the **Proc Amps** tab options available in DashBoard.

Table 5.7 Proc Amps Menu Items

| Menu  | Item               | Parameters               | Description                                                                                                    |
|-------|--------------------|--------------------------|----------------------------------------------------------------------------------------------------|
|       |                    | Check box is selected    | Enables the adjustment of Proc Amp settings for the selected output                                                        |
|       | Enable             | Check box is unselected* | The Proc Amp settings for the selected output are inactive                                                                 |
|       | Video Gain (%)     | 0 to 200 <sup>‡</sup>    | Adjusts the Chroma and Luma Gain values simultaneously                                                                     |
|       |                    |                          | Adjusts the Cr and Cb values of the output video signals:                                                                  |
|       | Chroma Gain (%)    | 0 to 200 <sup>§</sup>    | <ul> <li>Increasing the gain increases the saturation of colors</li> </ul>                                                 |
|       |                    |                          | <ul> <li>Decreasing the gain desaturates the colors<br/>until the signal is black and white</li> </ul>                     |
| Out # |                    | 0 to 200**               | Adjusts the Cb component of the chrominance video signal:                                                                  |
|       | CB Gain (%)        |                          | <ul> <li>Increasing the value causes the video signal<br/>colors to become increasingly saturated with<br/>blue</li> </ul> |
|       |                    |                          | <ul> <li>Decreasing the value desaturates blue from<br/>the video signal</li> </ul>                                        |
|       |                    | -8 to 100 <sup>††</sup>  | Selects how much of the input video signal values are mapped to black in the output signal:                                |
|       | Black Offset (IRE) |                          | <ul> <li>Increasing the value increases the black level<br/>and lightens the image</li> </ul>                              |
|       |                    |                          | Decreasing the value darkens the image                                                                                     |
|       | Procamp            | Reset                    | Resets the Proc Amp menu settings for the selected output to the default values                                            |

<sup>&</sup>lt;sup>‡</sup>The default value is 100.

<sup>\*\*</sup>The default value is 100.

\*\*The default value is 100.

††The default value is 0.

# **Quad Split Menus**

The following table summarizes the Quad Split tab options available in DashBoard.

Table 5.8 Quad Split Options

| Menu                                   | Item        | Parameters                                               | Description                                                                                                    |
|----------------------------------------|-------------|----------------------------------------------------------|----------------------------------------------------------------------------------------------------|
|                                        |             | Black                                                    | The upper left quadrant displays black                                                                                                    |
|                                        |             | Bkgd A*                                                  | The upper left quadrant displays the Bkgd A source                                                                                                |
|                                        | Upper Left  | Bkgd B                                                   | The upper left quadrant displays the Bkgd B source                                                                                                |
| Video/Label -<br>Quadrant<br>Selection |             | Bkgd C                                                   | The upper left quadrant displays the Bkgd C source                                                                                                |
|                                        |             | Bkgd D                                                   | The upper left quadrant displays the Bkgd D source                                                                                                |
|                                        | Upper Right | Same parameters as above. The                            | he default setting is Bkgd B.                                                                                                    |
|                                        | Lower Left  | Same parameters as above. The default setting is Bkgd C. |                                                                                                    |
|                                        | Lower Right | Same parameters as above. The                            | he default setting is Bkgd D.                                                                                                    |
|                                        | Bkgd A      | Bkgd A*                                                  |                                                                                                    |
|                                        | Bkgd B      | Bkgd B*                                                  | Enter text in this field to configure the label for the specified source. Note that a blank field hides the text overlay in the display quadrant. |
| Source Label                           | Bkgd C      | Bkgd C*                                                  |                                                                                                    |
|                                        | Bkgd D      | Bkgd D*                                                  |                                                                                                    |
| Color/Border -<br>Bkgd # <sup>‡‡</sup> | Red         | 0-255                                                    | Adjusts the amount of red that is mixed in the border of the specified source (0 has no intensity, 255 has full intensity)                        |
|                                        | Green       | 0-255                                                    | Adjusts the amount of green that is mixed in the border of the specified source (0 has no intensity, 255 has full intensity)                      |
|                                        | Blue        | 0-255                                                    | Adjusts the amount of blue that is mixed in the border of the specified source (0 has no intensity, 255 has full intensity)                       |
|                                        | Trans       | 0-100 <sup>§§</sup>                                      | Adjusts the transparency of the border, around the specified source, from opaque (0%) to fully transparent (100%)                                 |

<sup>&</sup>lt;sup>‡‡</sup>The default colors for the sources are as follows: BKGD A is set to tan, BKGD B is set to purple, BKGD C is set to cyan, and BKGD D is set to gray.

<sup>§§</sup>The default value is 50.

| Menu | Item   | Parameters | Description                                                                                                    |
|------|--------|------------|----------------------------------------------------------------------------------------------------|
|      | Border | 0-50***    | Adjusts the width, in pixel units, of the border around the specified source. Note that a value of 0 removes the border. For best results, it is recommended to increase the border width in increments of 2 pixels. |

<sup>\*\*\*</sup>The default value is 4.

# **Appendix B. Specifications**

# **In This Appendix**

This appendix provides information on the specifications for your 9229-QS. Note that specifications are subject to change without notice.

The following topics are discussed:

• RM20-9229-C Specifications

# RM20-9229-C Specifications

**Table 6.2** provides technical specifications when using the RM20-9229-C Rear Module.

Table 6.2 9229-QS Technical Specifications - RM20-9229-C

| Category                        | Parameter                                          | Specification                                |  |
|---------------------------------|----------------------------------------------------|----------------------------------------------|--|
| Serial Digital Video<br>Inputs  | Number of Looping Inputs                           | 4                                            |  |
|                                 | SDI Data Rates and SMPTE Standards<br>Accommodated | SMPTE 259M (270Mbps) SMPTE 292M (1.485 Gbps) |  |
|                                 | Impedance                                          | 75 Ohms                                      |  |
|                                 | Return Loss                                        | Not applicable for looping input             |  |
|                                 | Equalization                                       | 50m                                          |  |
|                                 | Number of Outputs                                  | 4                                            |  |
|                                 | Number of Looping Outputs                          | 4                                            |  |
|                                 | Impedance                                          | 75 Ohms                                      |  |
| Carriel Divitel Wides           | Return Loss                                        | OUT 1-4: <15dB, 0 to 1.5GHz                  |  |
| Serial Digital Video<br>Outputs | Signal Level                                       | 800mV +/-10%                                 |  |
|                                 | DC Offset                                          | 0+/-50mV                                     |  |
|                                 | Rise and Fall Time                                 | SD: 900ps typical                            |  |
|                                 |                                                    | HD: 150ps typical                            |  |
|                                 | Overshoot                                          | <10% typical                                 |  |
| Other                           | Power Consumption                                  | 22W                                          |  |

# **Appendix C. Service Information**

## **In This Chapter**

This chapter contains the following sections:

- Troubleshooting Checklist
- Warranty and Repair Policy

### **Troubleshooting Checklist**

Routine maintenance to this openGear product is not required. In the event of problems with your 9229-QS, the following basic troubleshooting checklist may help identify the source of the problem. If the module still does not appear to be working properly after checking all possible causes, please contact Technical Support at the numbers listed under the "Contact Us" section at the end of this manual.

- 1. **Visual Review** Performing a quick visual check may reveal many problems, such as connectors not properly seated or loose cables. Check the module, the frame, and any associated peripheral equipment for signs of trouble.
- 2. **Power Check** Check the power indicator LED on the distribution frame front panel for the presence of power. If the power LED is not illuminated, verify that the power cable is connected to a power source and that power is available at the power main. Confirm that the power supplies are fully seated in their slots. If the power LED is still not illuminated, replace the power supply with one that is verified to work.
- 3. **Reference Signal Status** Verify that the analog reference (blackburst or tri-level) is supplied on one of the three reference inputs (frame-supplied Frame Ref 1, Frame Ref 2, or Rear Module REF IN BNC (**BNC 9**)); the card **will not** output video unless a frame reference is present. Check the Reference Input and the Output Format settings. Also check the status of the reference by navigating to the Reference Status field located on the Signal tab in DashBoard.
- 4. **Input Signal Status** Verify that source equipment is operating correctly and that a valid signal is being supplied.
- 5. **Output Signal Path** Verify that destination equipment is operating correctly and receiving a valid signal.
- 6. **Unit Exchange** Exchanging a suspect card with a card that is known to be working correctly is an efficient method for localizing problems to individual cards.
- 7. **Re-load the Factory Defaults** If the card appears to be working and reports no errors, but is not generating an active picture or outputs black, restoring the default factory configuration may fix the problem.

### Warranty and Repair Policy

#### **Cobalt Digital Inc. Limited Warranty**

This product is warranted to be free from defects in material and workmanship for a period of five (5) years from the date of shipment to the original purchaser, except that 4000, 5000, 6000, 8000 series power supplies, and Dolby<sup>®</sup> modules (where applicable) are warranted to be free from defects in material and workmanship for a period of one (1) year.

Cobalt Digital Inc.'s ("Cobalt") sole obligation under this warranty shall be limited to, at its option, (i) the repair or (ii) replacement of the product, and the determination of whether a defect is covered under this limited warranty shall be made at the sole discretion of Cobalt.

This limited warranty applies only to the original end-purchaser of the product, and is not assignable or transferrable therefrom. This warranty is limited to defects in material and workmanship, and shall not apply to acts of God, accidents, or negligence on behalf of the purchaser, and shall be voided upon the misuse, abuse, alteration, or modification of the product. Only Cobalt authorized factory representatives are authorized to make repairs to the product, and any unauthorized attempt to repair this product shall immediately void the warranty. Please contact Cobalt Technical Support for more information.

To facilitate the resolution of warranty related issues, Cobalt recommends registering the product by completing and returning a product registration form. In the event of a warrantable defect, the purchaser shall notify Cobalt with a description of the problem, and Cobalt shall provide the purchaser with a Return Material Authorization ("RMA"). For return, defective products should be double boxed, and sufficiently protected, in the original packaging, or equivalent, and shipped to the Cobalt Factory Service Center, postage prepaid and insured for the purchase price. The purchaser should include the RMA number, description of the problem encountered, date purchased, name of dealer purchased from, and serial number with the shipment.

Cobalt Digital Inc. Factory Service Center

 2406 E. University Avenue
 Office: (217) 344-1243

 Urbana, IL 61802 USA
 Fax: (217) 344-1245

www.cobaltdigital.com Email: info@cobaltdigital.com

THIS LIMITED WARRANTY IS EXPRESSLY IN LIEU OF ALL OTHER WARRANTIES EXPRESSED OR IMPLIED, INCLUDING THE WARRANTIES OF MERCHANTABILITY AND FITNESS FOR A PARTICULAR PURPOSE AND OF ALL OTHER OBLIGATIONS OR LIABILITIES ON COBALT'S PART. ANY SOFTWARE PROVIDED WITH, OR FOR USE WITH, THE PRODUCT IS PROVIDED "AS IS." THE BUYER OF THE PRODUCT ACKNOWLEDGES THAT NO OTHER REPRESENTATIONS WERE MADE OR RELIED UPON WITH RESPECT TO THE QUALITY AND FUNCTION OF THE GOODS HEREIN SOLD. COBALT PRODUCTS ARE NOT AUTHORIZED FOR USE IN LIFE SUPPORT APPLICATIONS.

COBALT'S LIABILITY, WHETHER IN CONTRACT, TORT, WARRANTY, OR OTHERWISE, IS LIMITED TO THE REPAIR OR REPLACEMENT, AT ITS OPTION, OF ANY DEFECTIVE PRODUCT, AND SHALL IN NO EVENT INCLUDE SPECIAL, INDIRECT, INCIDENTAL, OR CONSEQUENTIAL DAMAGES (INCLUDING LOST PROFITS), EVEN IF IT HAS BEEN ADVISED OF THE POSSIBILITY OF SUCH DAMAGES.

# **Contact Us**

## **Contact Cobalt Digital Inc.**

| PHONE             | General Business Office and Technical Support | 217.344.1243                                        |
|-------------------|-----------------------------------------------|-----------------------------------------------------|
|                   | Fax                                           | 217.344.1245                                        |
| E-MAIL            | General Information Sales Information         | Info@cobaltdigital.com Sales@cobaltdigital.com      |
| POSTAL<br>SERVICE | Cobalt Digital Inc.                           | 2406 East University Avenue<br>Urbana, IL 61802 USA |

# Visit us at the Cobalt Digital Inc. website.

http://www.cobaltdigital.com/

- Online catalog
- Related products and full product lines
- Trade show information
- Dealer information
- Cobalt Digital Inc. news